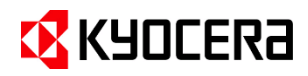

# **Kyocera Cloud Information Manager スタートアップガイド**

# **目次**

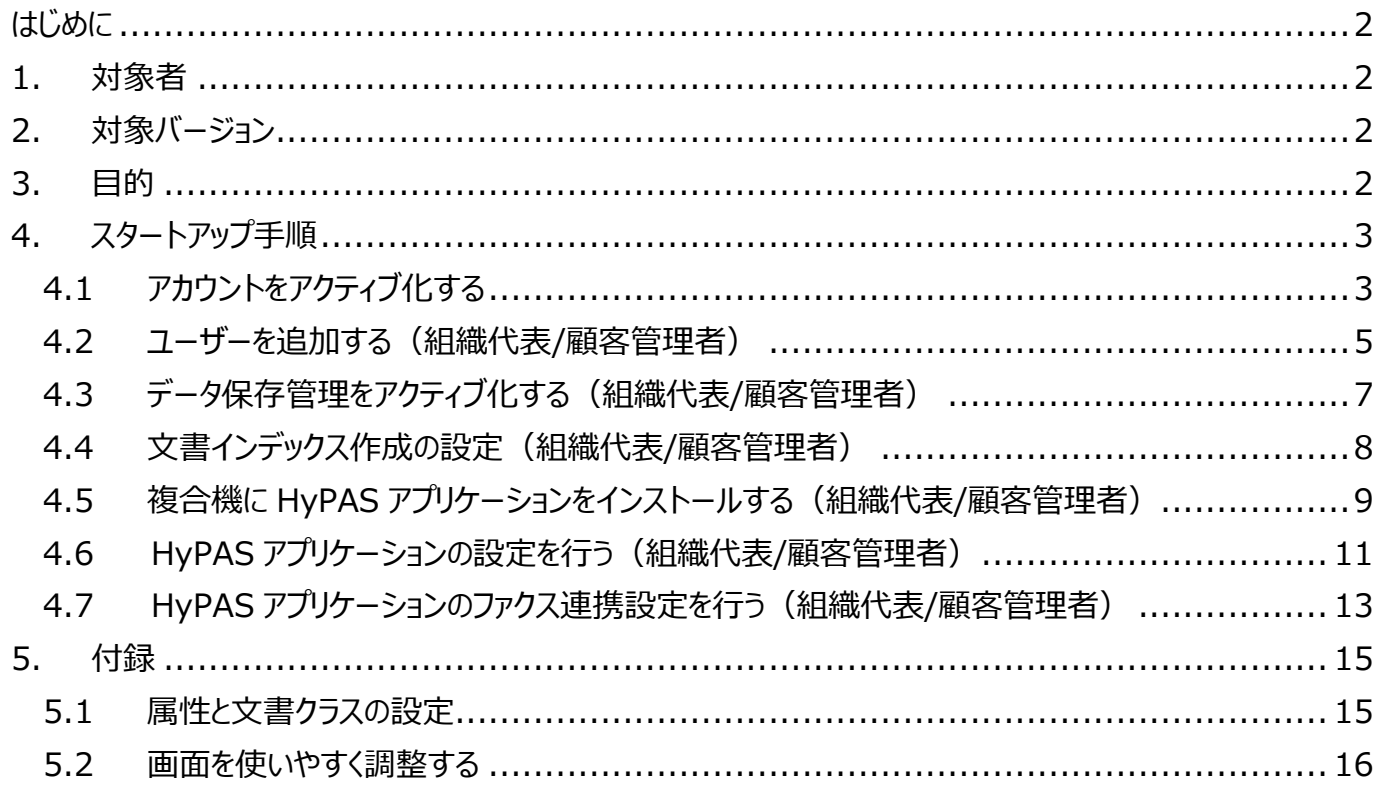

# <span id="page-1-0"></span>**はじめに**

本ガイドは、Kyocera Cloud Information Manager の **顧客管理者ガイド** および **ユーザーガイド**の補足 文書です。本ガイドに記載されていない内容については、**顧客管理者ガイド** および **ユーザーガイド** をお読みくだ さい。**顧客管理者ガイド** と **ユーザーガイド** は、各画面右上のインフォメーションアイコン ( ) をクリックすること で確認できます。言語を変更したい場合は、各画面右上の言語設定ボタンから変更できます。

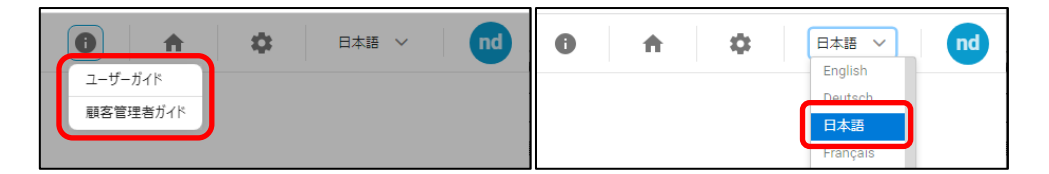

# <span id="page-1-1"></span>**1.対象者**

本ガイドは、Kyocera Cloud Information Manager を利用される、企業や団体の管理者が対象です。

# <span id="page-1-2"></span>**2.対象バージョン**

Kyocera Cloud Information Manager v2.3 以降

# <span id="page-1-3"></span>**3.目的**

本ガイドは、Kyocera Cloud Information Manager のセットアップが円滑に行えるよう、必要な準備や設定 の手順を掲載しています。

© 2023 KYOCERA Document Solutions Inc. 2

# <span id="page-2-0"></span>**4. スタートアップ手順**

# <span id="page-2-1"></span>**4.1 アカウントをアクティブ化する**

- 1. Kyocera Cloud Information Manager (KCIM) の利用開始申請後、弊社から以下 の内容のメールが送信されます。**今すぐアクテ ィブ化** をクリックします。
	- ※ アクティブ化が 7 日以内に完了されない 場合、アカウントは削除されます。組織代 表アカウントの場合、プロバイダーに新しい アカウントの申請が必要です。ユーザーア カウントの場合、管理者に新しいアカウン トの申請が必要です。

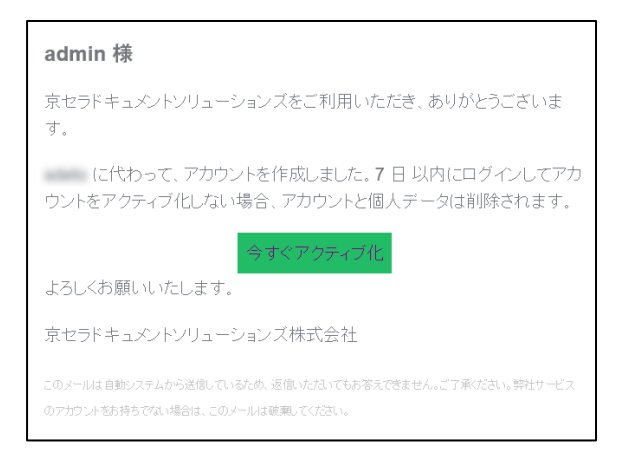

2. 以下のブラウザーウインドウが開きます。**ここを クリックして続行** をクリックします。

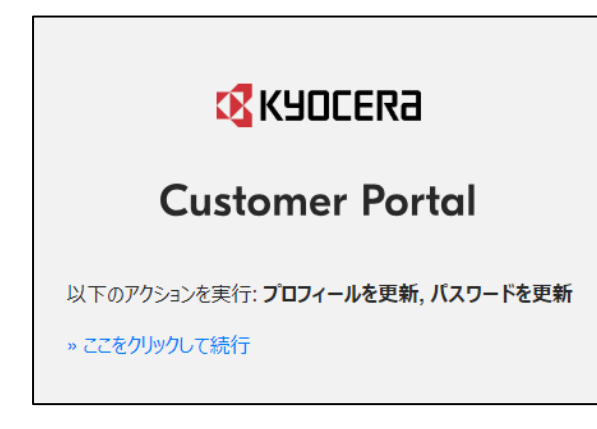

3. **パスワード設定** の画面が表示されます。画 面の説明に従ってパスワードを設定し、送信を クリックします。

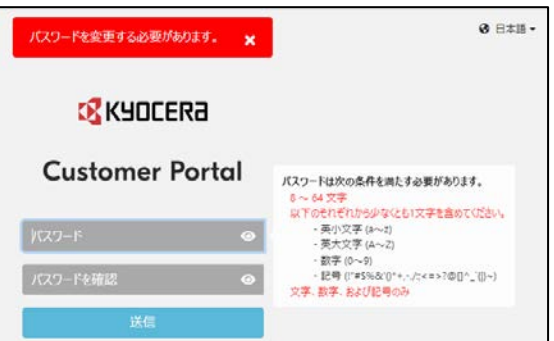

4. ユーザープロファイルの設定画面が表示されま す。画面表示に従って入力します。**ユーザー名** と **パスワード** は、**ログイン** 時に使用します。

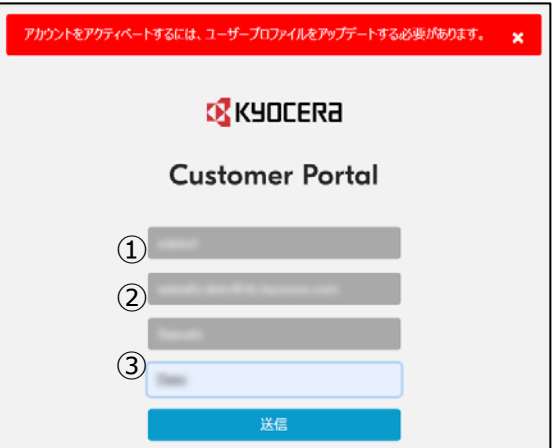

 ① **ユーザー名** (4~64 文字、半角、英 小文字 a~z、数字 0~9)

ログイン時に使用するユーザー名です。

- ※ ユーザー名に初期値が入力表示され ていますが、任意に変更できます。 す でに登録されているユーザー名は、設 定できません。
- ② **メールアドレス**

手順 **1** のメールアドレスが、自動的に表 示されています。

- ※ 1 つのメールアドレスで作成可能なアカ ウントは 1 つです。
- ③ **名**/**姓** (255 文字以下) 名、姓の順で表示されます。

© 2023 KYOCERA Document Solutions Inc. 3

5. 以下の画面が表示されれば、アカウント情報 が更新され、アカウントのアクティブ化は完了で す。

**アプリケーションに戻る** をクリックすると、 **Customer Portal** の **ログイン画面** へ移 動します。

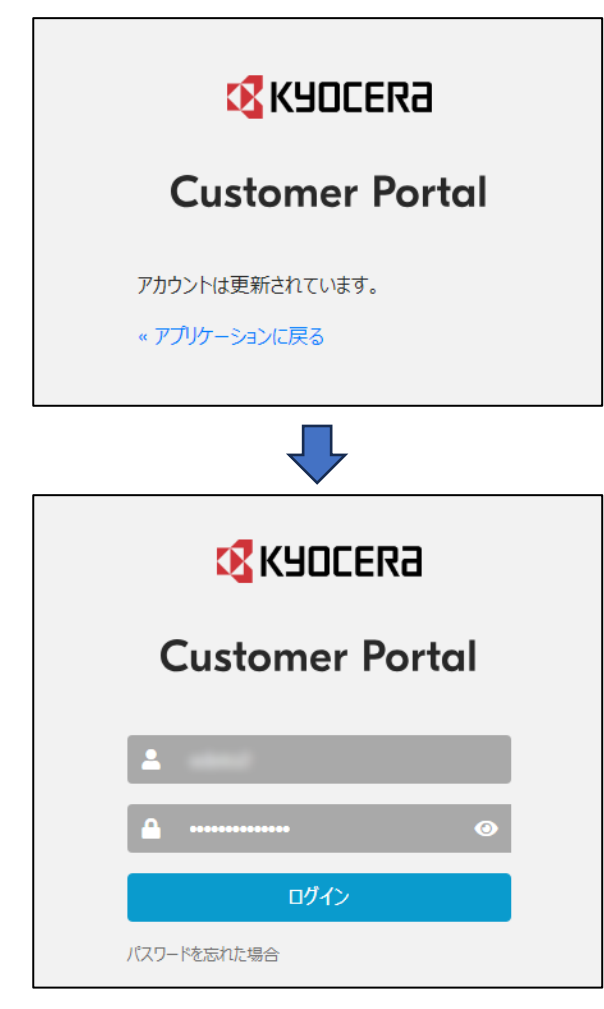

- ※ このログイン画面をブラウザーのブックマークとし て登録すると、次回から、**Customer Portal** へのアクセスが簡単になります。
- 6. 初回のみ、以下のメッセージが表示されます。 **OK** をクリックします。

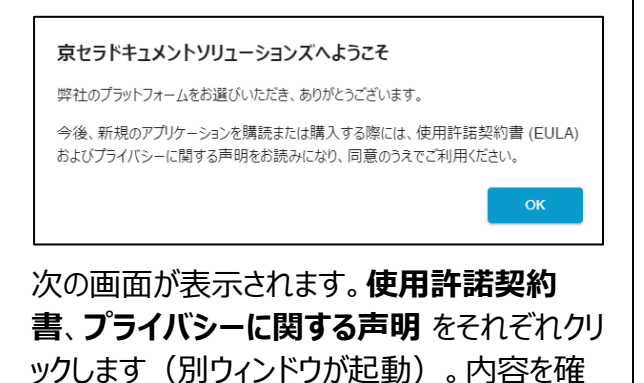

認後に、同意チェックボックスにチェックを入れ、 **OK** をクリックします。

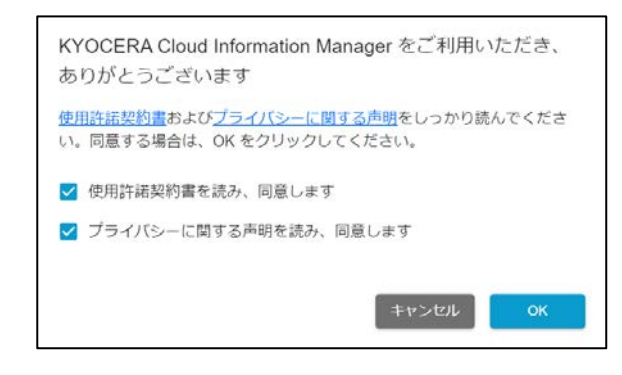

7. ログインすると、**アプリケーション** 画面が開きま す。**Kyocera Cloud Information Manager** の **アプリを起動** をクリックします。

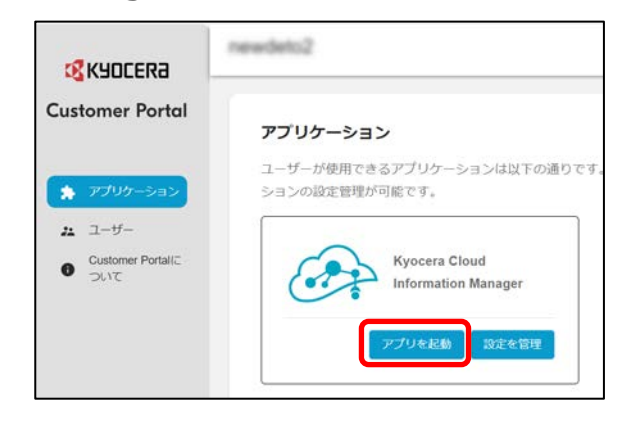

8. KCIM が開きます。

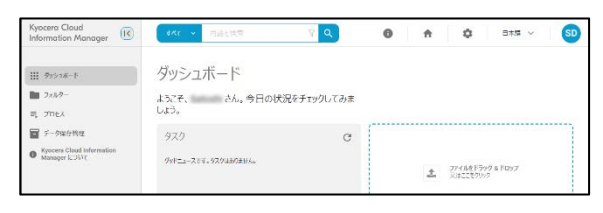

- ※ この KCIM ウェブポータル画面をブラウザ ーのブックマークとして登録すると、次回か らは KCIM に、直接アクセスすることがで きます。
- 9. 引き続きユーザーを追加します。**ホーム** ( <del>1)</del> アイコンをクリックすると、**Customer Portal** へ戻ります。次ページからの説明をお読みくだ さい。

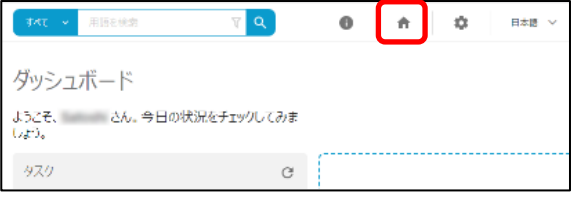

### <span id="page-4-0"></span>**4.2 ユーザーを追加する(組織代表/顧客管理者)**

1. **Customer Portal** にログインします。すで にログインしている場合は、手順 **2** へ進みま す。

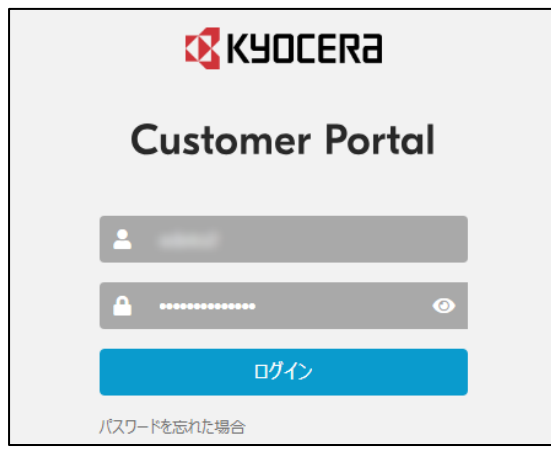

2. **ユーザー** を選択します。テナントに登録されて いるユーザーの一覧が表示されます。**ユーザー を追加** を選択します。

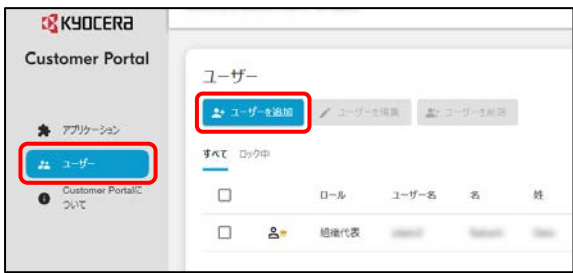

3. **ユーザーを追加** 画面が表示されます。**ユーザ ー名**、**名**、**姓**、**メールアドレス** を入力し、ユー ザーの **ロール** を選択します。

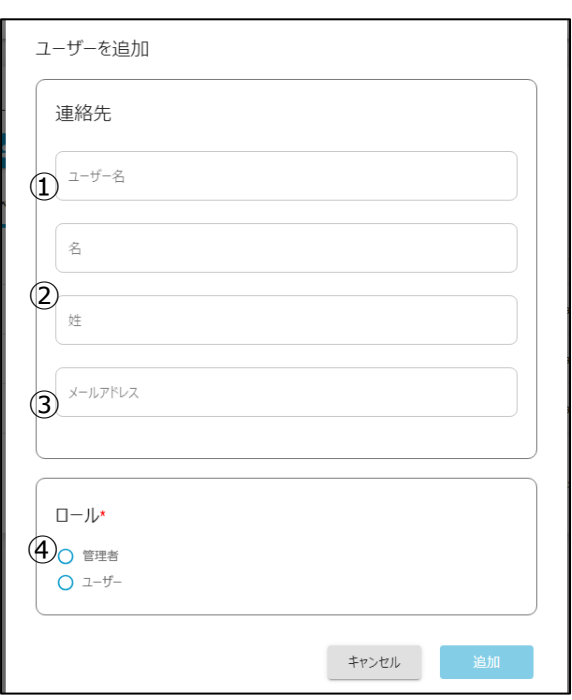

- ① **ユーザー名** (4~64 文字):必須。 半角、英小文字 a~z、数字 0~9 ログイン時に使用するユーザー名です。
- ② **名**/**姓** (255 文字以下):必須 名、姓の順で表示されます。
- ③ **メールアドレス**(6~132 文字):必須 ※ 1 つのメールアドレスで作成可能なアカ ウントは 1 つです。
- ④ **ロール**:必須

**組織代表**:管理者の中から、テナントの 代表者を 1 人だけ設定できます。管理者 と同じアクセス権限を持ちます。(ユーザー 追加時には選択できません。)

**管理者**:すべての機能にアクセスできます。

**ユーザー**:ユーザーページには、アクセスす ることができません。

(詳細は、**Customer Portal 管理 者ガイド** の **第 5 章:ユーザー** をご参照 ください。)

4. 必要な情報を入力後、**追加** をクリックします。 ユーザーの一覧に新しいユーザーが追加されます。

<sup>©</sup> 2023 KYOCERA Document Solutions Inc. 5

#### **文書クラスのアクセス権設定手順**

**ご注意**:組織代表ユーザー (admin) および、新規 追加されたユーザーは、文書クラスへのアクセス権が未 設定の状態です。アクセス権を設定すると、インデクシ ング作成の際に許可された文書クラスが選択可能と なります。アクセス権の設定手順は以下をお読みくださ い。

1. KCIM アプリケーション内の設定を開きます。

#### **KCIM から**

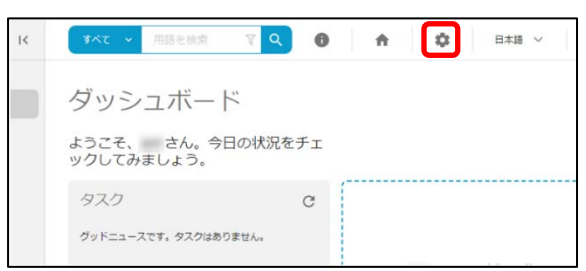

#### **Customer Portal から**

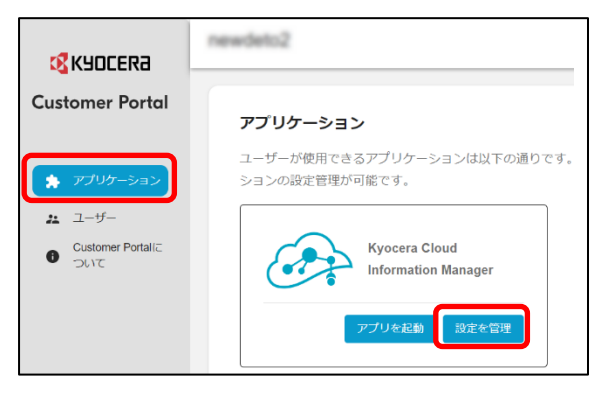

2. 文書クラスへのアクセス権を設定します。**文書 クラスのアクセス許可** をクリックします。

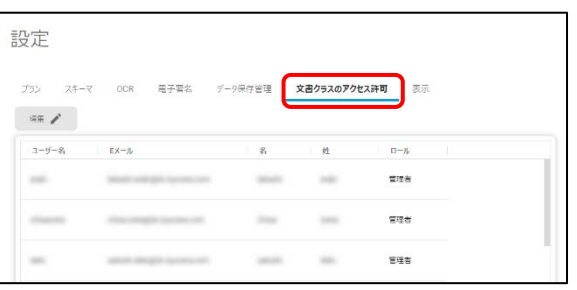

3. ユーザーの一覧が表示されます。任意のユー ザーを選択して、**編集** を行います。

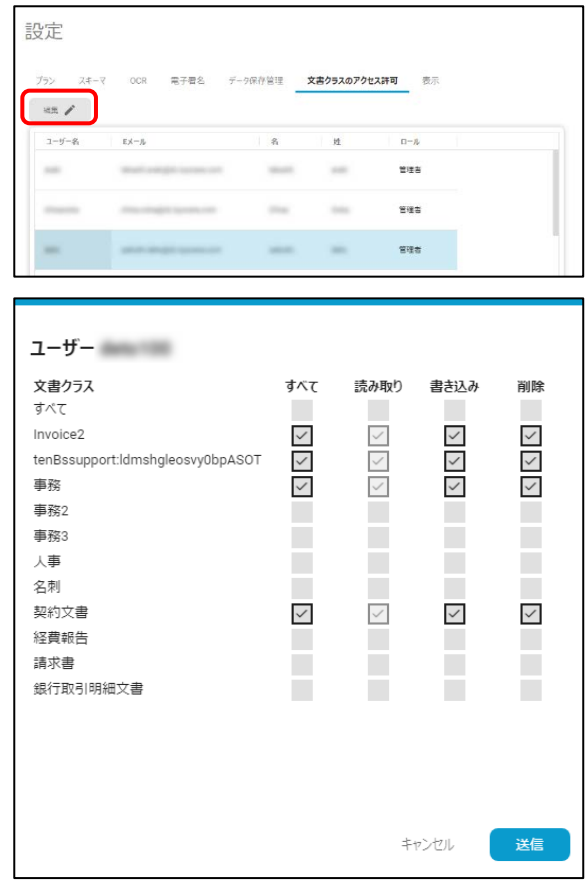

文書クラスは事前にデフォルトで設定されてい ます。内容に不足があったり、修正を加えたり したい場合は、**5.1 [属性と文書クラスの設](#page-14-1) [定](#page-14-1)** をご参照ください。

詳細は、**顧客管理者ガイド** の **第 3 章:最 初の作業** をご参照ください。

### <span id="page-6-0"></span>**4.3 データ保存管理をアクティブ化する(組織代表/顧客管理者)**

データ保存管理機能は、一度アクティブ化すると 解除できません。アクティブ化する前に、当機能の 使用を希望することを確認してください。(当機能 の詳細は、**顧客管理者ガイド** の **第8章:デー タ保存管理** をご参照ください。)

1. **Customer Portal** にログインします。

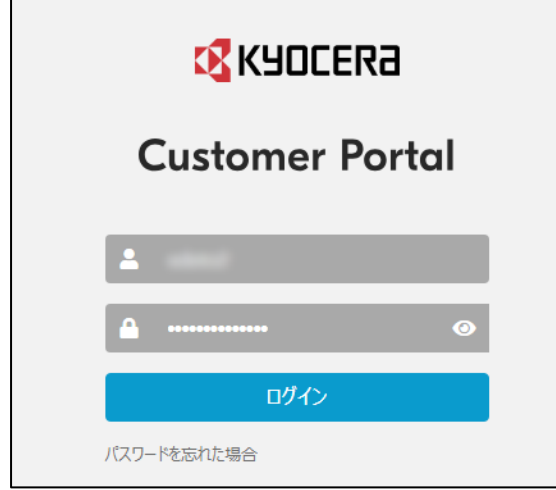

2. **アプリケーション** 画面で、**Kyocera Cloud Information Manager** の **設定を管理** をクリックします。

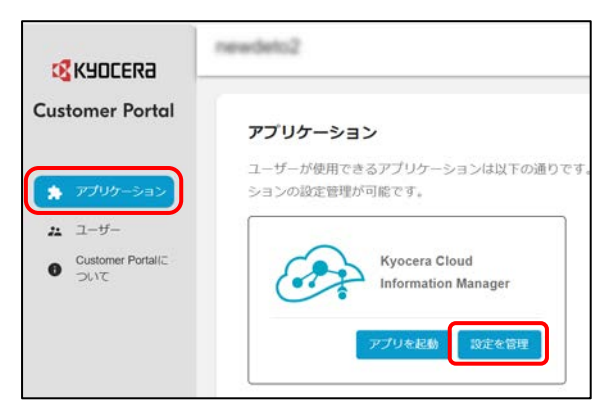

3. KCIM の **設定** 画面が開きます。**データ保存 管理** > **アクティベート** をクリックします。

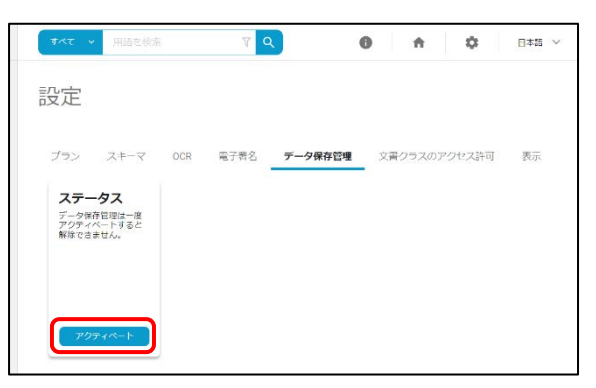

4. 以下の確認ウィンドウが表示されます。表示さ れた内容を確認後、**OK** を選択します。

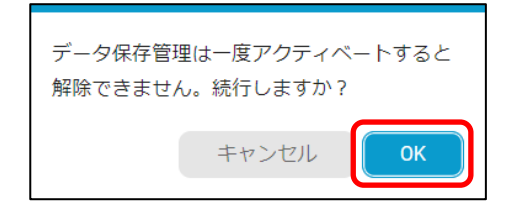

5. **データ保存管理** のステータスが **アクティブ** と 表示されれば、データ保存管理のアクティブ化 は完了です。

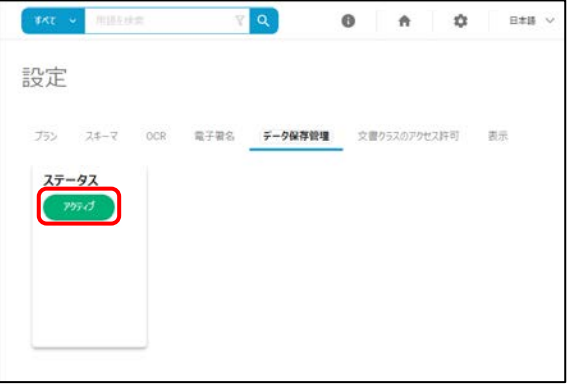

### <span id="page-7-0"></span>**4.4 文書インデックス作成の設定(組織代表/顧客管理者)**

ユーザーがインデックス作成時に表示できる文書を指 定します。組織内のユーザーが機密文書をアップロー ドする場合は、ダッシュボードの **インデックス作成する ⽂書** エリアの設定を調整し、⽂書が⾮表⽰となるよう 制限できます。

#### **インデックス作成に関する機能設定を変更する**

管理者は、**設定**画面の **スキーマ** > **文書のインデッ クス作成** で、他のユーザーがアップロードした文書に 対し、インデックス作成できるユーザーを次の 3 つから 1 つ選択できます。

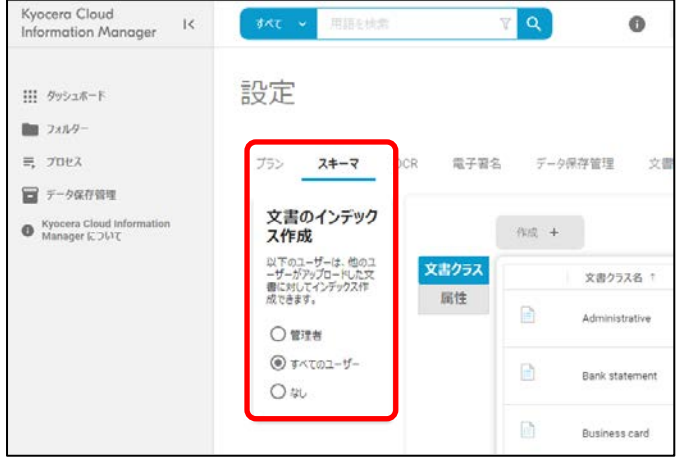

#### **管理者**

管理者は、任意の KCIM ユーザーがアップロードした 文書の表示とインデックス作成を実行できます。管理 者ユーザー向けダッシュボードの **インデックス作成する ⽂書** エリアに、**⾃分が作成した⽂書** チェックボックス (☑) が表⽰されます。

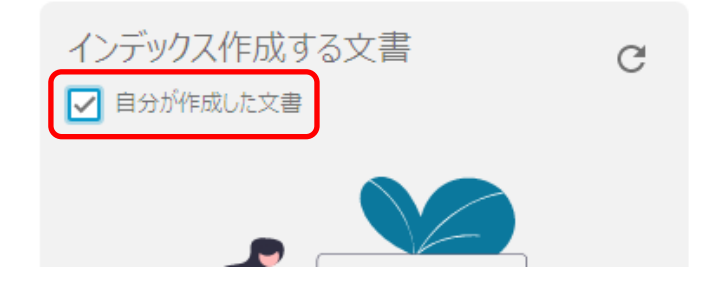

**すべてのユーザー**

すべてのユーザーは、任意のユーザーがアップロードした 文書の表示とインデックス作成を実行できます。ダッシ ュボードの **インデックス作成する⽂書** エリアに、**⾃分が** 作成した文書 チェックボックス (☑) が表示されます。

#### **なし***(デフォルト)*

管理者を含むすべてのユーザーは、自身がアップロード した文書のみ、表示とインデックス作成を実行できま す。ダッシュボードの **インデックス作成する⽂書** エリア には、**⾃分が作成した⽂書** チェックボックス (☑) は 表示されません。

詳しくは、KCIM ウェブポータル画面右上の ● をクリ ックし、**顧客管理者ガイド**をご参照ください。

**ご注意**:**[ファクス連携機能](#page-11-0)**を使用する場合は、**管理 者** または **すべてのユーザー** のどちらかに設定変更す る必要があります。初期設定(**なし**)のままでは、ファ クス連携を使用してアップロードした文書のインデックス を作成できません。

### <span id="page-8-0"></span>**4.5 複合機に HyPAS アプリケーションをインストールする(組織代表/顧客管理者)**

複合機の機種により画面、設定手順が違う場合 があります。

1. **HyPAS アプリケーション**

(**CloudInformationManager\_x.x.x.x.pk g**) が、すでに複合機にインストールされているかを 確認します。複合機の操作パネルから、**システ ムメニュー** > **アプリケーション追加/削除** > **アプリケーション追加/削除** を選択して、アプ リケーション一覧画面を表示します。

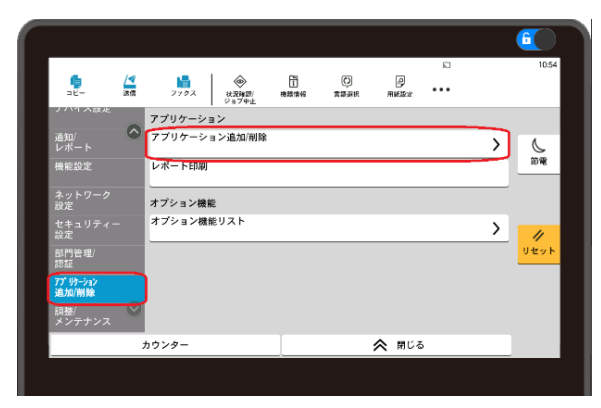

以下の画面のように、アプリケーション一覧画 面に **CloudInformationManager** が すでに表示されている場合は、手順**5**へ進ん でください。

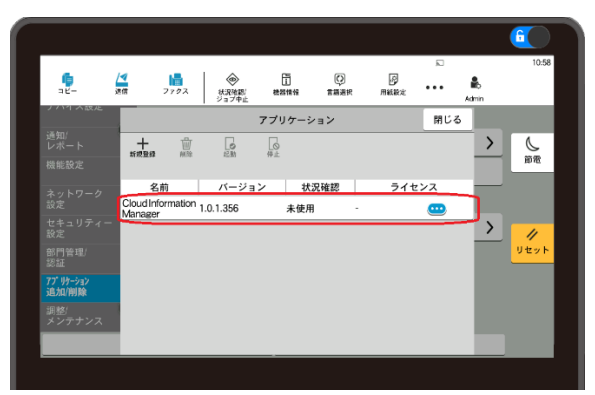

アプリケーション一覧画面に **CloudInformationManager** が表示さ れていない場合は、手順**2**へ進んでください。

- 2. 別途提供された **HyPAS アプリケーション** (**CloudInformationManager\_x.x.x.x. pkg**) を、USB ドライブ (USB メモリー) のル ートに保存します。
	- ※ USB メモリーは、あらかじめ PC で簡易フ ォーマットしたものをご準備ください。

3. USB メモリーを、複合機の USB メモリースロッ トに挿入します。USB ドライブが認識される と、以下のメッセージが表示されますので、**キャ ンセル** をタップします。

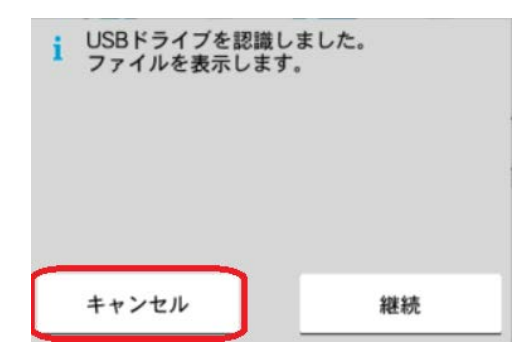

つづいてインストール開始メッセージが表示され ますので、**アプリを選択** をタップします。

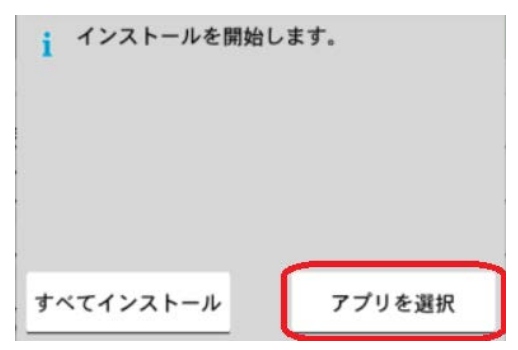

※ すでに USB メモリーが挿入されている場 合、アプリケーション一覧画面で **新規登 録** をタップして手順 **4** へ進んでください。

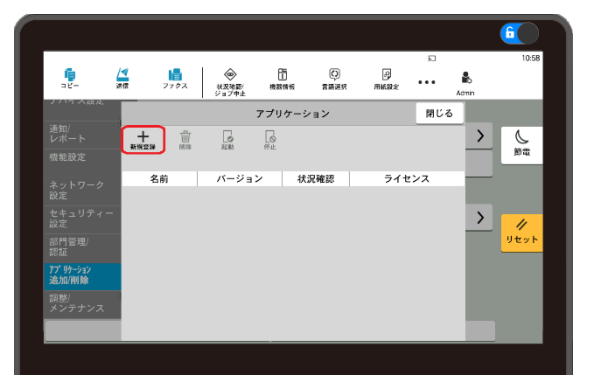

4. USB メモリーに保存された HyPAS アプリケー ションが一覧表示されますので、

**CloudInformationManager** を選択した 状態で **インストール** をタップします。

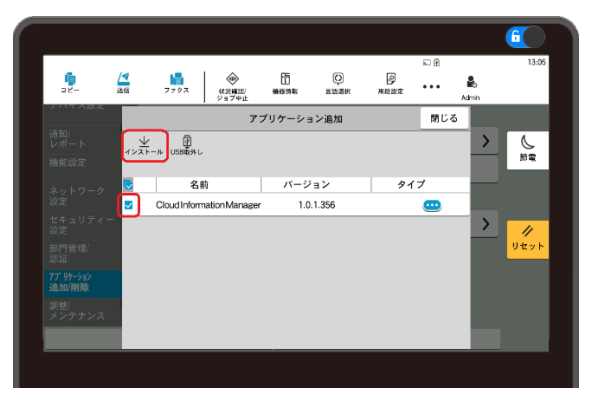

インストールが完了した場合、アプリケーション一 覧画面に **CloudInformationManager** が表示されます。

5. アプリケーション一覧画面で

**CloudInformationManager** を選択し た後、**起動**をタップします。

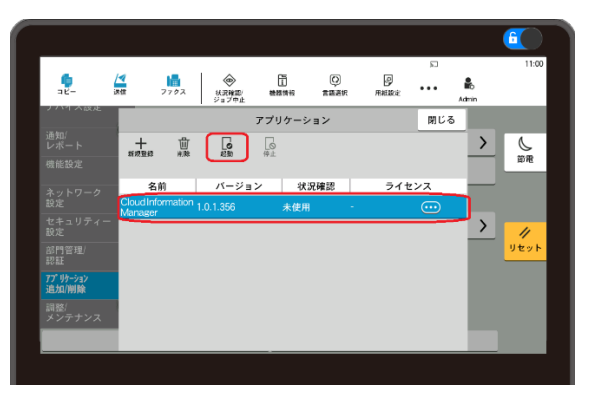

正常に起動が終了した場合、 **CloudInformationManager** の **状況**

**確認** が **実行中** となります。

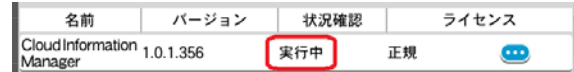

6. 複合機の **HOME** キーを押します。正しくイン ストールされている場合、HOME 画面に KCIM アプリケーションのアイコンが表示されま す。

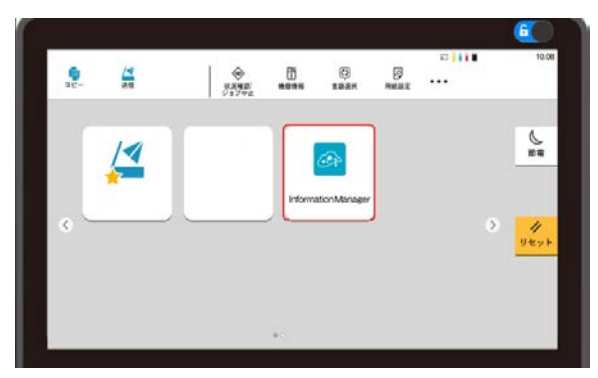

以上で HyPAS アプリケーションのインストール は完了です。

### <span id="page-10-0"></span>**4.6 HyPAS アプリケーションの設定を行う(組織代表/顧客管理者)**

1. **Customer Portal** にログインします。

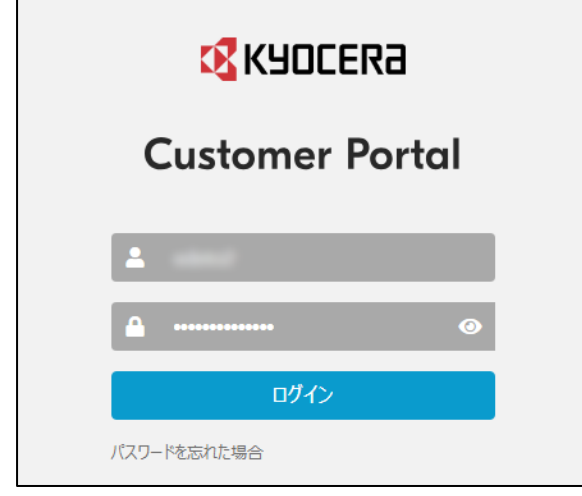

2. **アプリケーション** 画面で、**Kyocera Cloud Information Manager** の**アプリを起動** をクリックします。

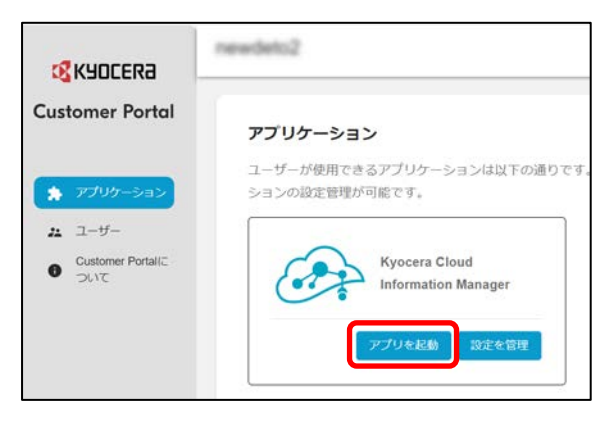

3. KCIM が開きます。

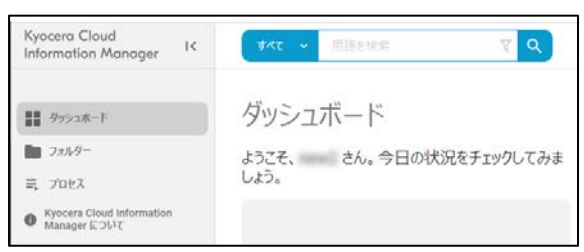

4. **HyPAS アプリケーション** の設定に必要な**組 織名**を確認する(手順 **6** で使用)ため、**ダ ッシュボード** 画面の URL から、**組織名** を確 認します。

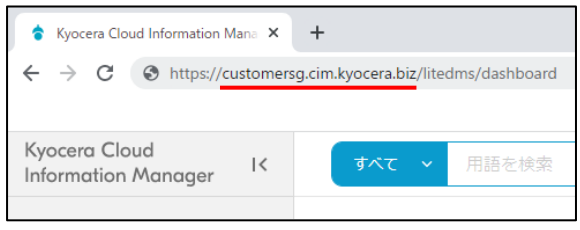

例)**ダッシュボード** 画面の URL が **customersg.cim.kyocera.biz** の場 合は、組織名に **customersg(利用する 企業・団体ごとで一意に設定)**を設定

5. 複合機の **HOME** キーを押します。**HOME** 画面の **CloudInformationManager** アイコンをタップします。

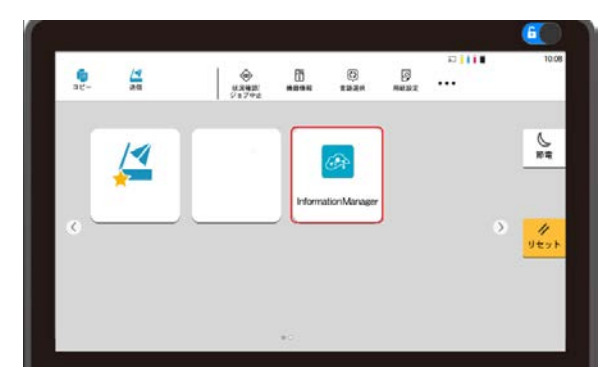

6. **初期セットアップ** 画面が表示されます。手順 **4** で確認した **組織名** と、必要に応じて **管理 者 PIN コード**\* を入力します。**ドメイン名 は、お使いの複合機の地域に合わせて自動 入力されるため、変更する必要はありません**。

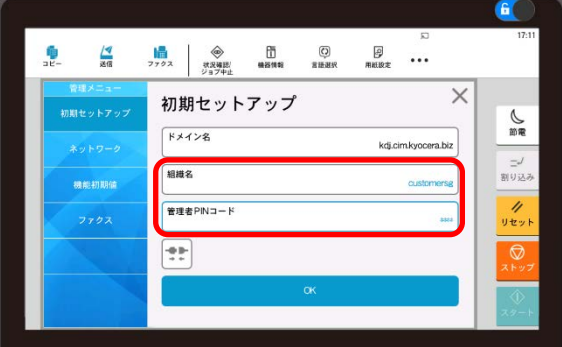

 **管理者 PIN コード** (4 桁数字):任意 初期セットアップ以後、顧客管理者が **管 理メニュー** に、複合機の管理者アカウン トまたは **管理者 PIN コード** を使用する ことでログインが可能です。

以下の設定手順は、プロキシー環境で複合機を 使用する場合の手順です。プロキシー環境で複 合機を使用しない場合は、手順 **10** へ進んでくだ さい。

7. **ネットワーク** を選択します。

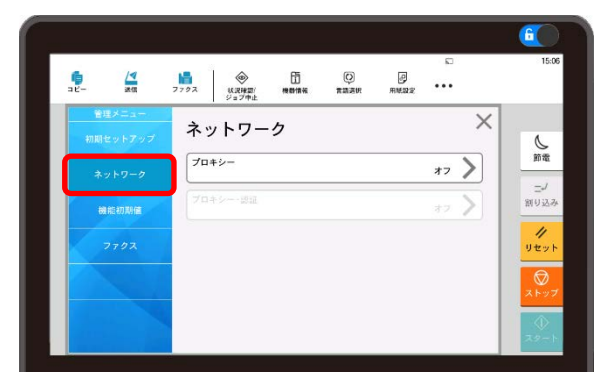

8. **プロキシー** をタップすると **オン** になります。**IP アドレス/ホスト名** と **ポート番号** の入力が可 能になりますので、正しく入力して **OK** をタップ します。

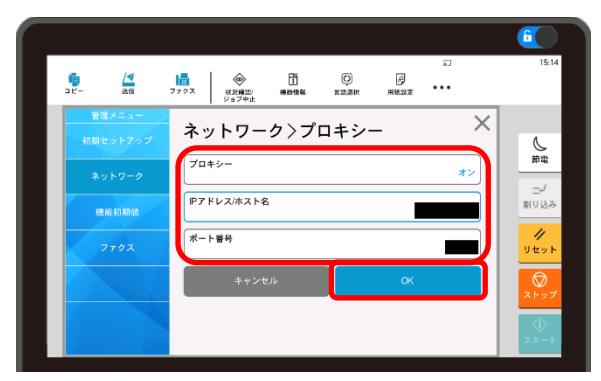

9. **プロキシー認証** が必要の場合、**プロキシー-認証** をタップすると **オン** になります。**ユーザー 名** と **パスワード** の入力が可能になりますの で、正しく入力して **OK** をタップします。

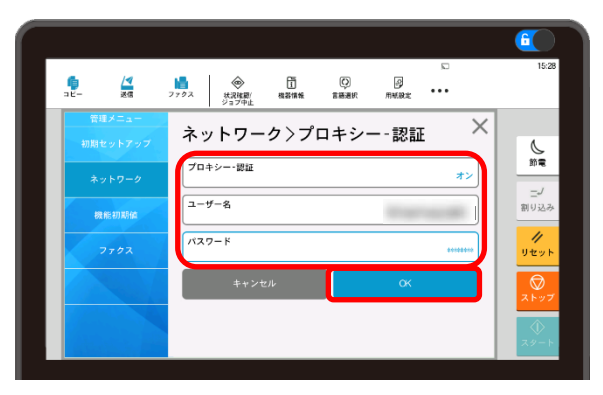

これでプロキシーの設定は完了です。

<span id="page-11-0"></span>10. **初期セットアップ画面** をタップして、初期セッ トアップ画面を表示します。 ま をタップする と、接続テストを行えます。接続結果が **成功**

と表示されれば、正しくサーバーに接続されて います。接続に成功したら **OK** をタップし、設 定内容を保存します。

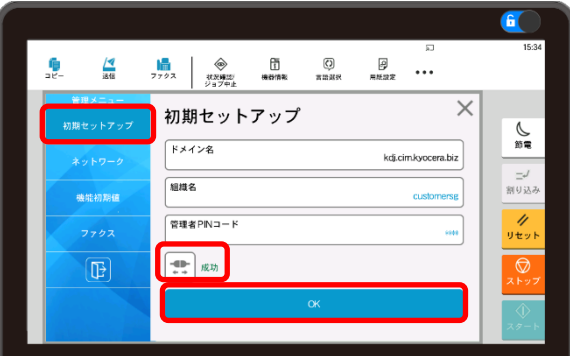

**11. じ をタップして 管理メニュー から ログイン 画面** に移動します。**ユーザー名、パスワード** を入力して **ログイン** をタップします。

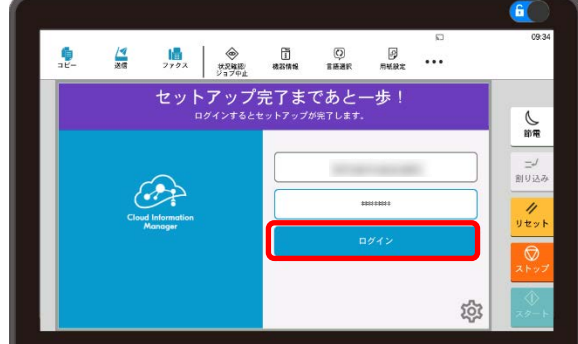

12. 以下のメッセージやクラウドスキャン設定画面 が表示されれば HyPAS アプリケーションの設 定は完了です。メッセージを閉じるには ⊠ をタ ップします。

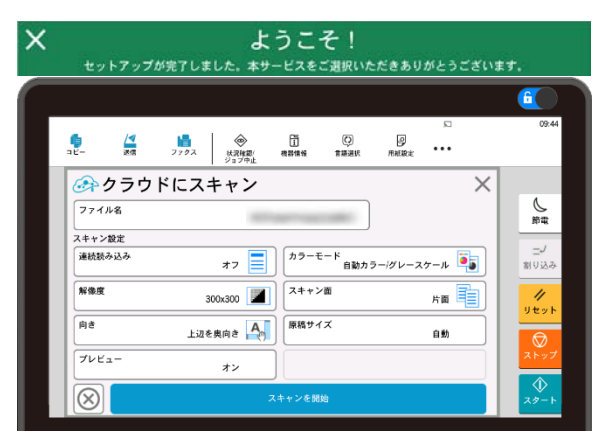

ログアウトする場合は 3、アプリケーションを終了 する場合は **X** をタップします。

## <span id="page-12-0"></span>**4.7 HyPAS アプリケーションのファクス連携設定を行う(組織代表/顧客管理者)**

本項は、**4.5 複合機に HyPAS [アプリケーショ](#page-8-0) [ンをインストールする\(組織代表](#page-8-0)/顧客管理 [者\)](#page-8-0)**、**4.6 HyPAS [アプリケーションの設定を](#page-10-0) [行う\(組織代表](#page-10-0)/顧客管理者)**が完了してい ることを前提としています。

複合機に HyPAS アプリケーションをインストール すると、**ファクスボックス** にファクスボックス **CloudInformationManager** が自動的に 作成されます。このファクスボックス内に保存された 文書は自動的に KCIM サーバーにアップロードさ れ、ファクスボックス内にはアップロードされた文書 のバックアップファイルが保存されます。

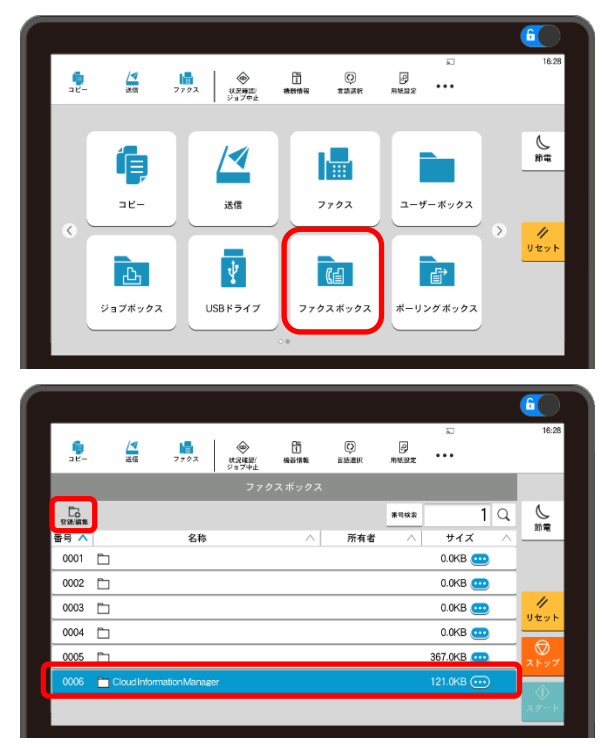

※ ファクスボックス **CloudInformation Manager** の閲覧には、パスワードが必要 です。(パスワード CIM#1478)

以下に外部から受信したファクス文書をファクスボ ックス **CloudInformationManager** へ保 存する設定手順を説明します。

1. 複合機の操作パネルから、**システムメニュー** > **機能設定** > **条件付き受信/転送/ファ クスボックス** を選択して、**条件付き受信/転 送/ファクスボックス** 設定画面を表示しま す。

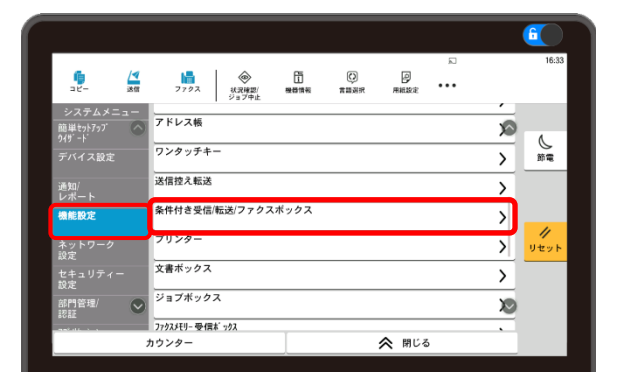

2. **条件付き受信/転送**を選択し、**条件付き受 信/転送** 画面を表示します。本項では受信 されたファクス文書すべてをファクスボックスに 保存するものとして、**すべての受信に適用す る**を選択し、**OK** をタップします。

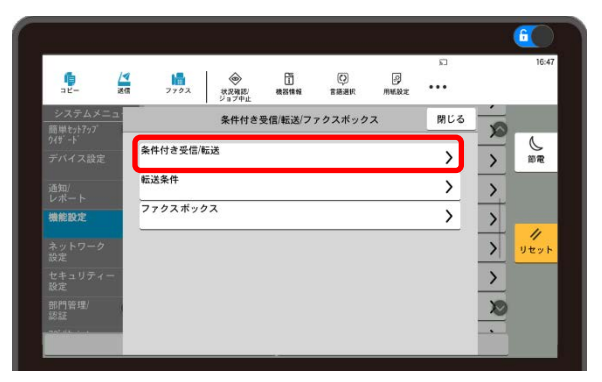

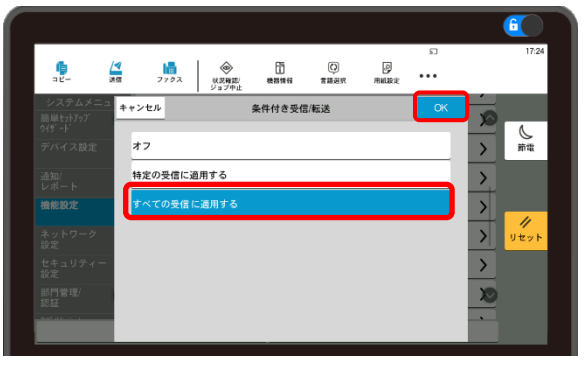

3. 条件付き受信/転送/ファクスボックス設定画 面から **転送条件** を選択し **条件** 設定画面 を表示します。**転送設定** が **オン** になってい ない場合、**オン**にします。

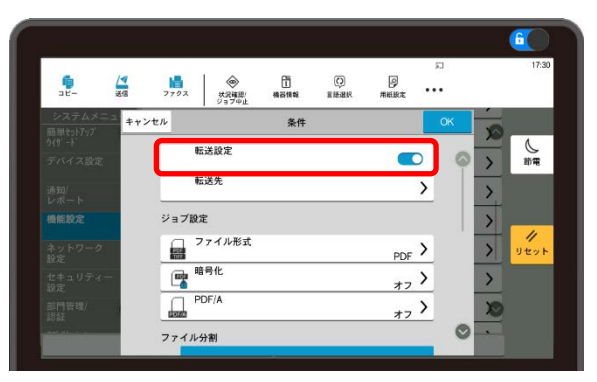

4. **条件** 設定画面を下にスクロールし、**ファクス ボックス保存** をタップします。

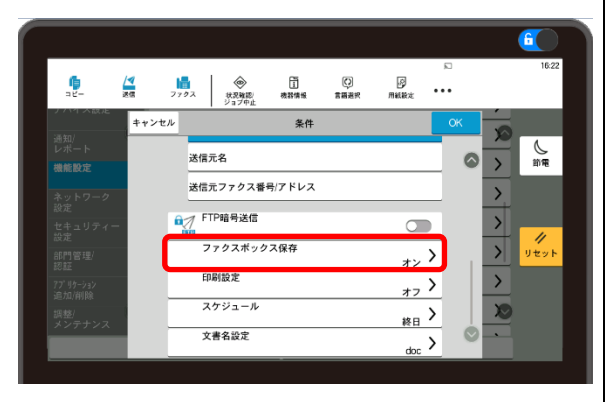

ファクスボックス保存設定画面が表示されま す。**ファクスボックス保存** をタップし、**オン** に します。**オン** にすると、複合機のファクスボック スリストが表示されますので、

**CloudInformationManager** を選択 し、**OK** をタップします。

※ ファクスボックス **CloudInformation Manager** の選択には、パスワードが 必要になる場合があります。(パスワー ド CIM#1478)

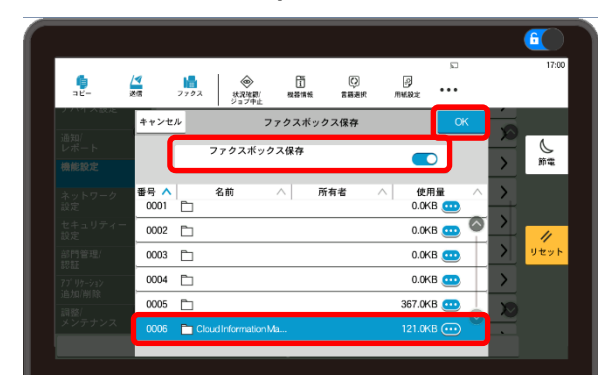

5. 条件付き受信/転送/ファクスボックス設定画 面から **文書名設定** を選択し、**文書名設定** 画面を表示します。ファクスボックスに保存さ

れる文書、およびサーバーにアップロードされ る文書の名前を設定できます。

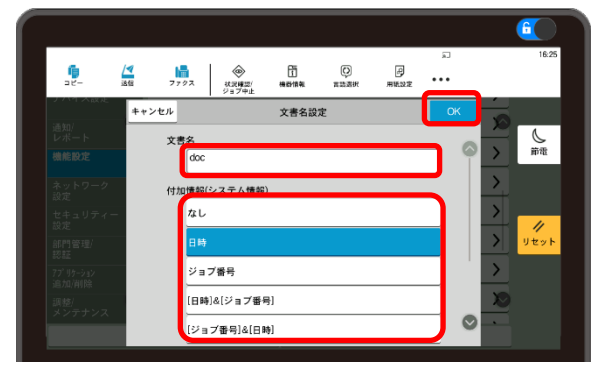

#### **文書名**

入力した文字列を文書名に使用します。

- **付加情報(システム情報) なし**、**日時**、**ジョブ番号**、**日時&ジョブ 番号**、**ジョブ番号&日時** から文書名に 付加する情報を設定します。
- **付加情報(送信元情報)**

送信元ファクス番号/アドレスを文書名に 付加する設定をします。**なし**、**番号/アド レスを前に付ける**、**番号/アドレスを後ろ に付ける** から選択するできます。

例:文書名「**doc**」、付加情報(システム情 報)「**日時**」、付加情報(送信元情報) 「**番号/アドレスを前に付ける**」とした場合、保 存されるファクス文書名は、「**doc[送信元番 号/アドレス][日時]**」になります。

文書名が設定できたら、文書名設定画面の **OK** をタップします。

6. 条件設定画面で **OK** をタップします。これで 複合機が受信したファクス文書を、ファクスボ ックス **CloudInformationManager** へ保存するための設定は完了です。

# <span id="page-14-0"></span>**5.付録**

### <span id="page-14-1"></span>**5.1 属性と文書クラスの設定**

Kyocera Cloud Information Manager (KCIM) には、あらかじめいくつかの属性と文書クラスが登録されて います。修正や追加が必要な場合は、以下の設定を行ってください。

#### **属性の設定**

**属性** の設定を行います。属性は文書に対する記 録項目です。各文書クラスに対して事前に紐づけ られています。

1. **アプリケーション** 画面で、**Kyocera Cloud Information Manager** の **設定を管理** をクリックします。

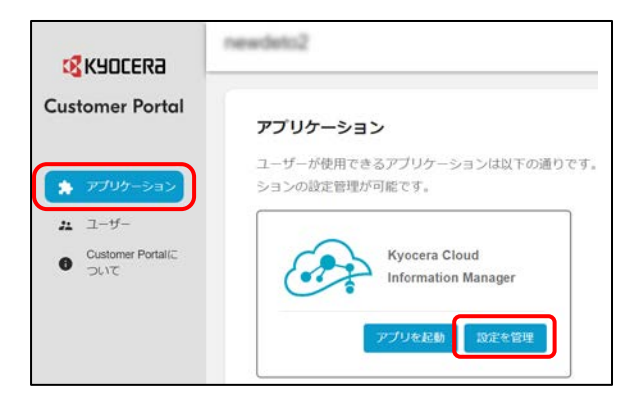

2. Kyocera Cloud Information Manager (KCIM) の **設定** 画面で、**スキーマ** > **属性** をクリックします。

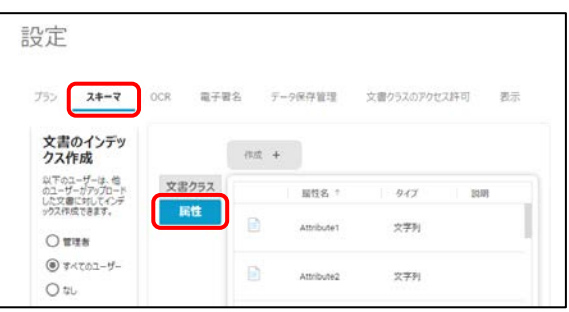

3. 属性の一覧が表示されます。**作成** または任 意の属性を選択して、**編集** や **削除** を行い ます。

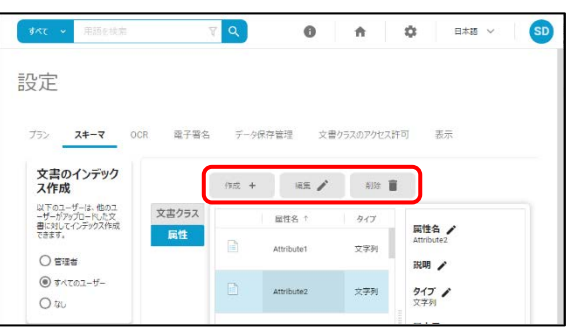

詳細は、**顧客管理者ガイド 第 10 章:付録** をご参照ください。

#### **文書クラスの設定**

**文書クラス** の設定を行います。文書クラスは文書 の種類に関する記録項目です。文書クラスには、 文書が持つ属性が事前に設定されています。

1. **アプリケーション** 画面で、**Kyocera Cloud Information Manager** の **設定を管理** をクリックします。

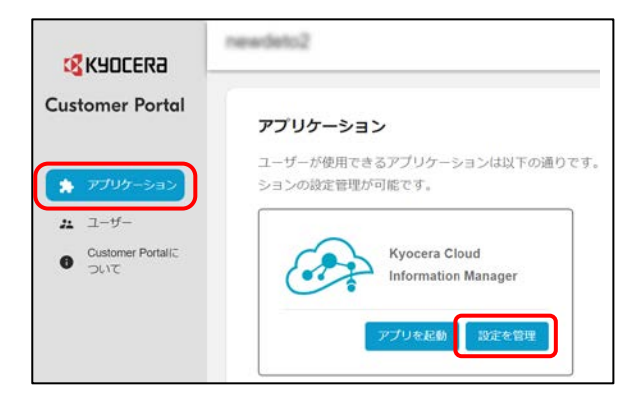

2. Kyocera Cloud Information Manager の **設定** 画面が開きます。**スキーマ** > **文書 クラス** をクリックします。

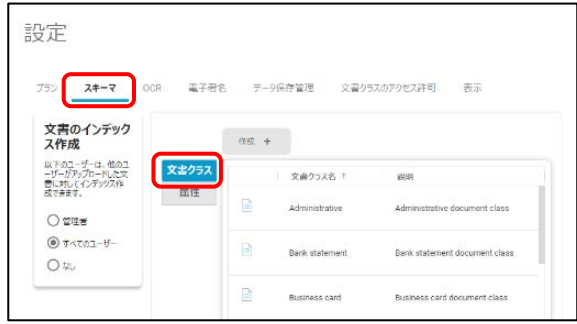

3. 文書クラスの一覧が表示されます。**作成** また は任意の属性を選択して、**編集** や **削除** を 行います。

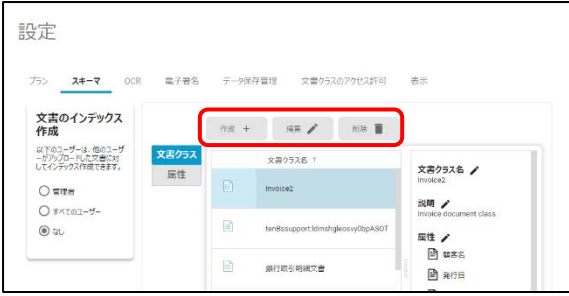

詳細は、**顧客管理者ガイド 第 10 章:付録** をご参照ください。

4. 次に文書クラスへのアクセス権を設定します。 **文書クラスのアクセス許可** をクリックします。

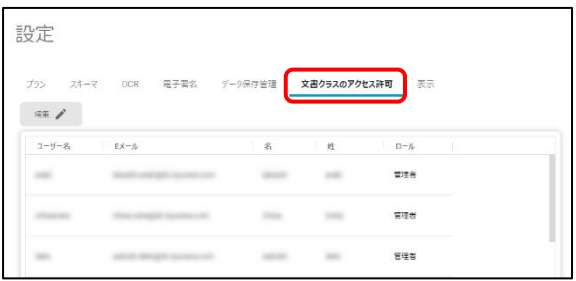

5. ユーザーの一覧が表示されます。任意のユー **ザーを選択して、編集 を行います。** オンディング インストン トンディング インタン インター エンス 第20章 : 最

## <span id="page-15-0"></span>**5.2 画面を使いやすく調整する**

KCIM は、お使いの PC ディスプレイや Web ブラ ウザーの表示倍率によって画面構成が変化しま す。

そのため、端末設定によっては画面が使いやすく 表示されない場合があります。本章では、**ダッシュ ボード** 画面を例として、画面を使いやすく調整 する方法について説明します。

1. KCIM にログインすると、**ダッシュボード** 画面 が表示されます。**ダッシュボード** 画面は画面 サイズによって画面構成が変化します。

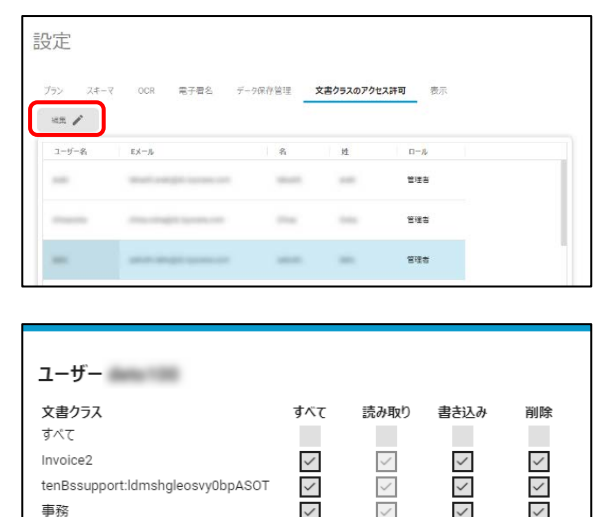

 $\checkmark$ 

n.

п

 $\checkmark$ 

п

事務? **事務3** 

人事 名刺

契約文書

終費報告 請求書

銀行取引明細文書

 $\checkmark$ 

 $\overline{\phantom{a}}$ 

 $\checkmark$ 

Π

 $\mathcal{L}_{\mathcal{A}}$ 

 $\checkmark$ 

 $\checkmark$ 

π

**COL** 

キャンセル

 $\checkmark$ 

 $\checkmark$ 

π

×

送信

**初の作業** をご参照ください。

#### 大画面表示の場合

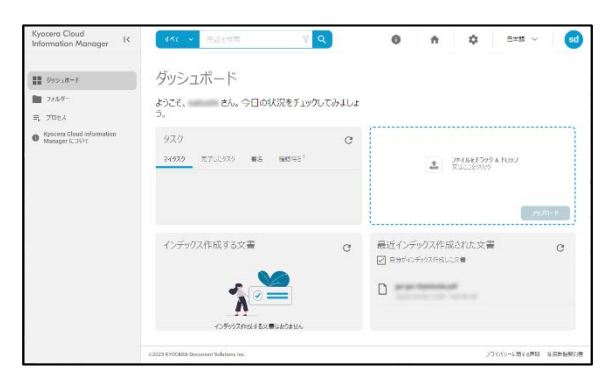

中画面表示の場合

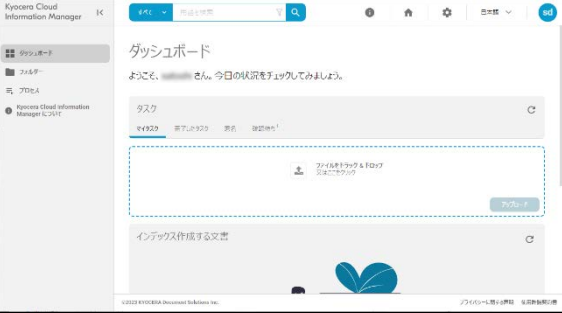

#### ▶ 小画面表示の場合

画面左上の をクリックすると、メニューが表 示されます。

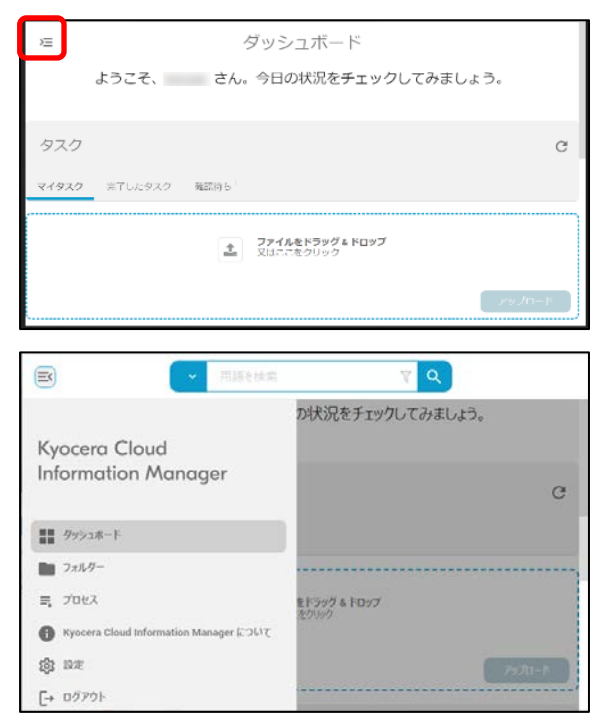

2. お使いのブラウザーのウィンドウをドラッグして お好みのウィンドウサイズに拡大/縮小しま す。画面構成はウィンドウサイズによって変化 します。

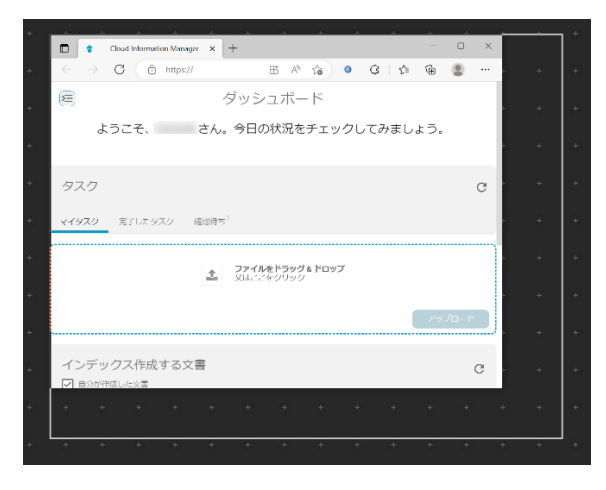

3. 前手順でお好みの画面構成にならない場 合、ブラウザーの表示倍率を変更します。

例) Microsoft Edge の場合

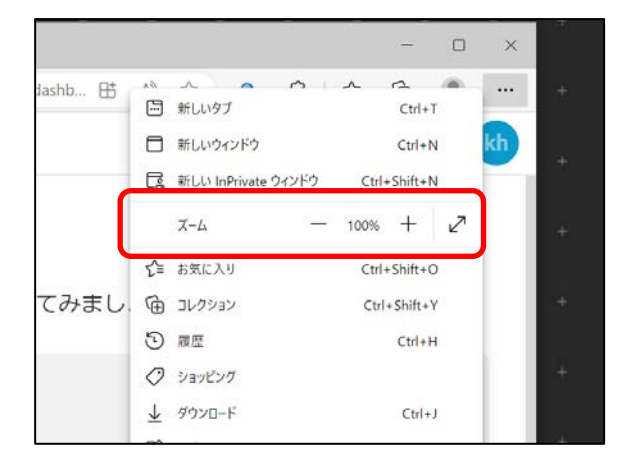

- 4. 前手順でお好みの画面構成にならない場 合、お使いの PC ディスプレイ設定を変更し ます。
	- 例)Windows10 の場合

#### **テキスト、アプリのサイズ** や **ディスプレイの 解像度** を変更してください。

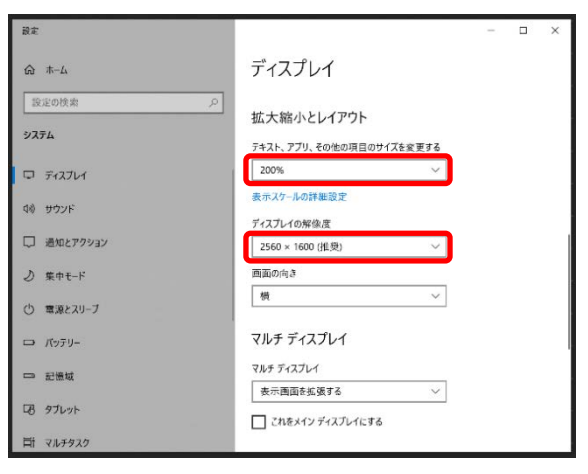